# 5.0/DCF Framework Hands-on Workshop

To Convert your website from wdn to dcf you will need to replace wdn CSS classes with their dcf equivalent in the following places.

- 1. Page content
- 2. Blocks *(if applicable)*
- 3. Appearance>Settings CSS *(if applicable)*
- 4. Twig templates *(if applicable)*
- 5. View fields: Header, Footer, CSS class and FIELDS Style Settings *(if applicable)*

# **The exercises below show how to convert wdn classes and grids to dcf classes and grids for "1. Page content".**

# Get Started

- 1. Go to "Anne's Test Site" https://go.unl.edu/anne
- 2. Login to the site
- 3. Scroll down and click on the link DCF Workshop

### Exercise #1: Change a WDN Grid with equal width columns to a DCF Grid

- 1. Look at Grid #1 and note the following
	- a. How many columns are there?
	- *b.* Are the columns equal widths? Yes | No

*(Note: grids with unequal widths and more than two columns are currently not supported)*

- 2. Click the "Edit" tab
- 3. Make sure "HTML" is selected in the "Editor" dropdown
- 4. Edit the HTML code for **Grid #1**
	- a. Replace the **grid class**

Change this <div class="**wdn-grid-set**"> to this <div class="**dcf-grid**">

- b. Click "Save"
- c. Click the "Edit" tab
- d. Specify the number of columns in the **grid class**

Change this <div class="**dcf-grid**"> to this <div class="**dcf-grid-thirds**">

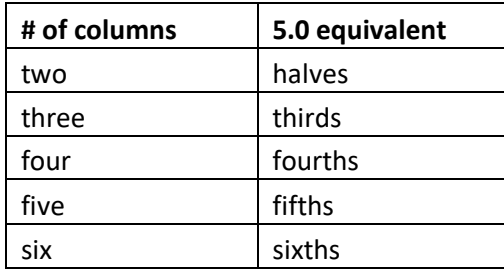

*(Note: dcf grid classes currently support up to a maximum of six columns)*

- e. Click "Save"
- f. Click the "Edit" tab
- g. Remove the **grid column** classes *(it's in three places)* Change this <div class="**bp640-wdn-col-one-third**"> to this <div>

Note the breakpoint value bp[#] above \_\_\_\_\_\_\_\_\_

- h. Click "Save"
- i. Click the "Edit" tab
- j. Add an equivalent **5.0 breakpoint** on the end of the **grid class** Change this <div class="**dcf-grid-thirds**"> to this <div class="**dcf-grid-thirds@sm**">

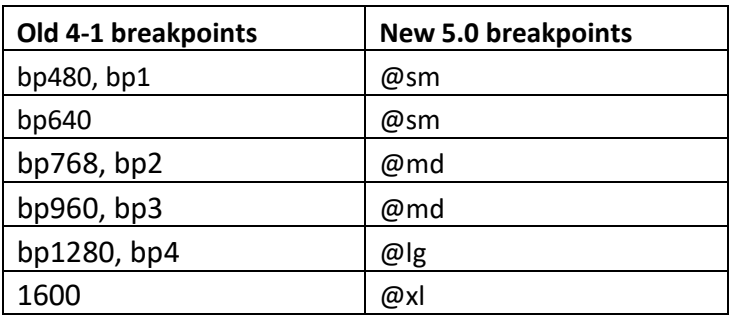

*(Note: for grids to display five or six columns the grid class must be suffixed with @md, @lg or @xl. Example:* dcf-grid-sixths@md*)*

- k. Click "Save"
- l. Click the "Edit" tab
- m. Add a gap/space between the grid rows and columns to prevent the column and row content from touching other content

Change this <div class="**dcf-grid-thirds@sm**"> to this <div class="**dcf-grid-thirds@sm dcf-col-gap-vw dcf-row-gap-5**">

*(Note: vw is the recommended column gap. You can increase the gap by changing vw to a number between 1 and 10. The row can be increased or decreased by changing it to a number between 1 and 10 )*

n. Click "Save"

### Exercise #2: Change a WDN Grid with equal width columns to a DCF Grid

- 1. Look at **Grid #2** *(four columns)* and convert it to dcf using the same process as in Exercise #1
- 2. Edit the HTML code for **Grid #2**
	- a. Change the **grid class.** Include the number of columns and break point on the grid class and add classes for the column gap and row gap
	- b. Remove the **grid column** classes
- 3. Adjust the breakpoints so that it displays four columns on desktop and two columns on mobile
	- a. Change **dcf-grid-fourths@sm** to **dcf-grid-fourths@md**
	- b. Add the class **dcf-grid-halves@sm**

Example:

 $\langle$ div class="dcf-grid-halves@sm dcf-grid-fourths@md dcf-col-gap-vw dcf-row-gap-5">

c. Check that the grid displays in two columns on mobile. Click, hold and drag the bottom right corner of the browser window to make the width as small as possible.

#### Exercise #3: Changing a WDN Grid with two unequal width columns to a DCF Grid

- 1. In a new browser tab go to https://wdn.unl.edu/documentation/5.0/bands
	- a. Scroll down to "Sample Layout: Photo Right on Wide Screen, 67%/33%"
	- b. Copy the sample code
- 2. Go back to your your "() DCF Workshop page and click the "Edit" tab.
	- a. Paste the code you copied from the WDN site into the editor, at the bottom, beneath all the other code
	- b. Add an HTML comment above the code you pasted in so you can more easily see where it begins

<!- - BEGIN: SAMPLE LAYOUT - - >

- 3. Edit the HTML code for **Grid #3**
	- a. Copy the image source and alt text attributes below src="images/east-campus-porch.jpg" alt="East Campus Porch"

paste them into the "Sample Layout" code, replacing the code below

src="images/documentation/dcf-bands-basketball-crowd.jpg" alt="Crowd cheers at Husker Basketball game."

- b. Do the same as above for the heading text, paragraph text, button text in **Grid #3** *(do not copy and paste the HTML tags, just copy and paste the text inbetween the tags)*
- c. Also copy and paste the button link in **Grid #3**, replacing the one in the "Sample Layout" code
- d. Click "Save"

By default, the contents in the first div will display first on mobile at the **grid column** breakpoint. Most of the time, it's better to display an image first with text under it; however, if the image is on the right of the text, it will display second.

In the "Sample Layout" code, to display the image on the left on desktop and first on mobile, the image  $\langle \text{div} \rangle$  is listed first in the code and the dcf-2nd@md and dcf-1st@md classes were added, indicating the display order on desktop.

 $\langle$  div class="dcf-col-100% dcf-col-33%-end@md dcf-2nd@md">[image here] $\langle$ /div>  $\langle$ div class="dcf-col-100% dcf-col-67%-start@md dcf-1st@md">[text here] $\langle$ div>

- a. Click, hold and drag the bottom right corner of the browser window and make the width as small as possible to see how the image moves above the text
- 4. Make a copy of the "Sample Layout" code and paste it at the bottom of the editor
- 5. Change the "Sample Layout" Code copy so that the image displays on the left Change this <div class="**dcf-col-100% dcf-col-33%-end@md dcf-2nd@md"**> To this <div class="**dcf-col-100% dcf-col-33%-start@md"**>

Change this <div class="**dcf-col-100% dcf-col-67%-start@md dcf-1st@md**"> To this <div class="**dcf-col-100% dcf-col-67%-end@md**">

6. Change the % value to display other column width combinations

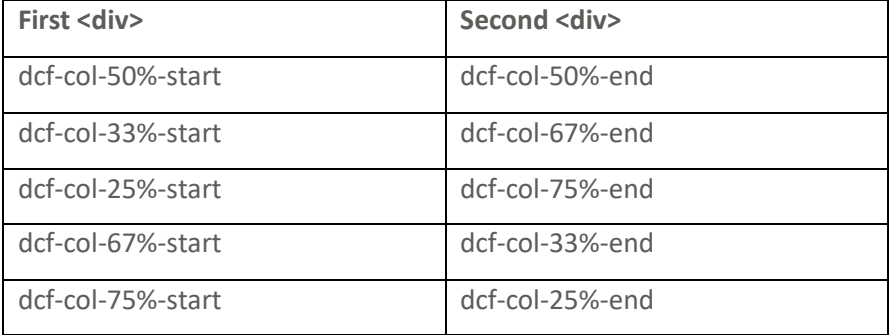

#### Exercise #4: Search for wdn classes and replace them with dcf classes

*You must have "Site Admin" access to do the following exercises on your site.*

- 1. Go to your website
- 2. Login to the site *(if not already logged in)*
- 3. On the admin toolbar, click "Content" or "Find Content" then click the "SEARCH AND REPLACE SCANNER" tab

*(Note: if you don't see this tab, go to "Modules", search for "Search and Replace Scanner", click the toggle to display "ON" and click "Save Configuration")*

4. Use the "5.0 Conversion Table" as a reference and search for the wdn class and replace it with its equivalent dcf or unl class

https://ianrmedia.unl.edu/resources/50-conversion-table

*(Note: all of the classes in the table can be safely search and replaced except wdn-quote. You will need to add paragraph tags around the quote text if they don't already exist.)*

- 5. When done, you can view which content pages still have wdn classes by doing a search for "wdn"
	- a. If you find any that are missing from the 5.0 Conversion Table, check for it on the WDN deprecated page.

https://wdn.unl.edu/documentation/5.0/41-classes-mapped-to-50

*(Note: there are a few wdn class don't have dcf replacements available yet.)*